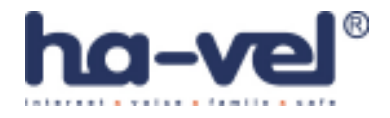

# SIPURA telefonní adaptér Model: SPA-2100

# **SPA-2100**

2 Port FXS Analog Telephone Adapter 2 Ethernet Ports - LAN+WAN

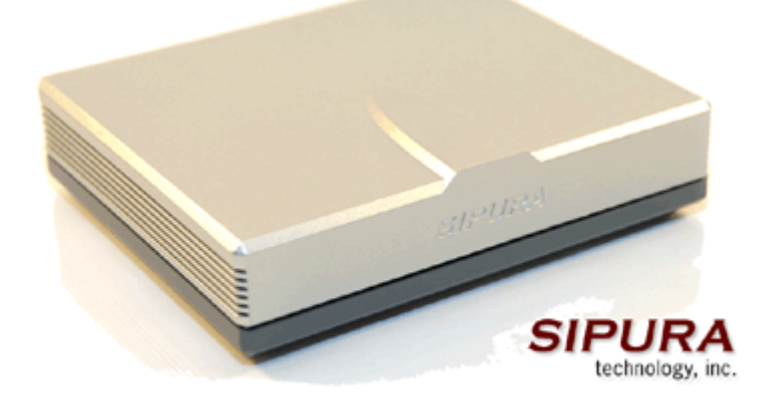

Instalační a konfigurační příručka

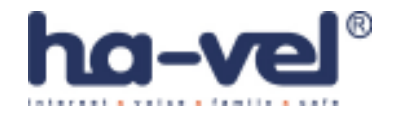

# Krok 1: Síťové požadavky instalace

#### 1. Prosím, zkontrolujte, zda balení obsahuje následující věci:

A). Sipura SPA-2100

- B). Ethernetový kabel
- C). SPA-2100 rychlý průvodce instalací

D). 5 Volt napájecí adaptér

#### 2. Budete potřebovat:

A). Jeden nebo dva telefony (nebo fax)

B). Připojení k internetu (Přístup k připojení Vašeho kabelového nebo ADSL

modemu nebo přípojného ethernetového kabelu k Vašemu providerovi)

C). Síťovou kartu ve Vašem PC, která bude připojena do portu PC na SPA-2100 a prohlížeč www stránek(IE nebo Netscape)

# 3. Propojení síťových zařízení s ethernetovým kabelem:

A). Vypněte všechna zařízení, která budete propojovat: Kabelový/ADSL modem, PC, SPA-2100

B). Připojte síťový (ethernetový) kabel z kabelového nebo ADSL modemu (nebo jiného zařízení, pomocí kterého jste připojeni k internetu) do portu WAN od SPA-2100.

Poznámka: Jestliže připojujete SPA-2100 do lokální sítě nebo domácí sítě, připojte síťový kabel do WAN portu SPA-2100 a do LAN portu Váš switch nebo router.

Nepřipojujte SPA-2100 WAN port do hubu, protože by došlo ke snížení výkonu.

C). Připojte síťový kabel z PC síťové karty do SPA-2100 PC portu.

Poznámka: Připojení switche nebo hubu do portu PC SPA-2100 nemá za následek snížení výkonu.

# Krok 2: Instalace telefonů/faxů

#### 4. Připojení telefonů/faxů do SPA-2100

A). Vložte konektor RJ-11 od telefonního kabelu do portu PHONE 1 od SPA-2100

B). Připojte druhý konektor RJ-11 od telefonního kabelu do analogového telefonu nebo faxu.

C). Vložte konektor RJ-11 od telefonního kabelu do portu PHONE 2 od SPA-2100 (V případě, že chcete používat i druhý telefon nebo fax.)

D). Připojte druhý konektor RJ-11 od telefonního kabelu do analogového telefonu nebo faxu. Poznámka: Nepropojujte pomocí RJ-11 telefonního kabelu SPA-2100 port PHONE 1

(PHONE 2) s přípojkou od ústředny.

Nyní můžete připojit jack adaptéru do zdířky POWER a následně připojit adaptér do zásuvky. Po připojení zásuvky do napájení můžete zapnout zařízení pomocí něhož jste připojeni k internetu a PC, které je připojeno k LAN portu od SPA-2100.

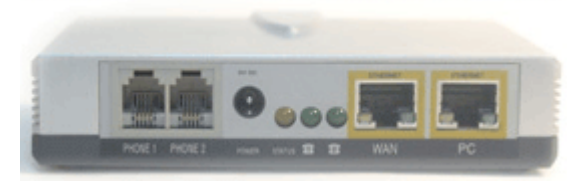

Obr. 1) Zadní strana SPA-2100 pro připojení přístrojů

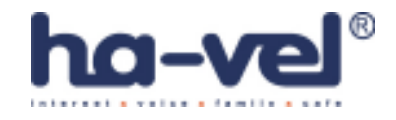

# Krok 3: Nastavení PC

# 5. Konfigurace Vašeho PC než ho připojíte k internetu přes SIPURU SPA-2100:

- A). Otevřete "Připojení k místní síti" dle níže uvedeného popisu:
	- -Windows XP: "Start-Nastavení-Ovládací panely-Síťové připojení"
	- -Windows 2000: "Start-Nastavení-Ovládací panely-Síťové a telefonní připojení"

-Windows 95,98, Millenium: "Start-Nastavení-Ovládací panely-Sít"

B). Vyberte "Připojení k místní síti" (Vyberte připojení od síťové karty, ke které připojujete SPA-2100 v případě, že mate více síťových karet). V okně bude "seznam položek", ze kterého vyberete položku "Protokol sítě internet (TCP/IP)".

Poznámka: Nevybírejte TCP/IP nastavení spjaté s AOL, VPN, PPPoE nebo DUN. Jestliže není TCP/IP položka uvedena, je třeba do PC TCP/IP doinstalovat na základě instalačního návodu od síťové karty. C). Vyberte tlačítko "Vlastnosti".

- D). Vyberte v záložce konfigurace IP adresy volbu "Získat adresu IP ze serveru DHCP automaticky"
- E). Vyberte "OK" na okně pro TCP/IP vlastnosti a následně vyberte "OK" na okně Síť.
- F). Proveďte restart PC.

# Krok 4: Nastavení síťových služeb na SPA-2100

Před konfigurací Sipury SPA-2100 si musíte zjistit následující informace, abyste mohli nakonfigurovat Sipuru SPA-2100.

- 1. Je třeba zjistit, jestli Vám Váš poskytovatel přiděluje IP adresu pomocí DHCP serveru nebo máte přidělenou IP adresu staticky (musíte zjistit: IP adresu, síťovou masku a IP adresu brány). Jestliže máte připojení PPPoE, musíte ještě zjistit "uživatelské jméno" a "heslo", pokud je pro uskutečnění připojení vyžadováno.
- 2. Adresu SIP Proxy serveru, na který se chcete registrovat
- 3. Přihlašovací "Uživatelské ID" a "Heslo" pro přihlášení na SIP proxy sever.

Otevřete ve Vašem webovém prohlížeči odkaz http://192.168.0.1/admin/advanced

Vyberte záložku Router a dále vyberte záložku WAN, v této záložce se provádí konfigurace WAN (konfigurace pro připojení k Vašemu providerovi).

# 1. DHCP – Získání IP adresy automaticky:

- A. Vyberte DHCP v Connection Type v oblasti Internet Connection Settings na webové stránce.
- B. Vyberte Submit All Change tlačítko pro uložení nastavení.
- C. Jestliže využíváte kabelové připojení budete možná muset použít MAC Address Spoofing (probráno v bodě 4.)

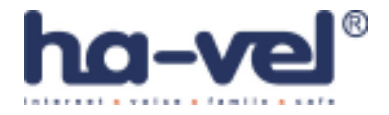

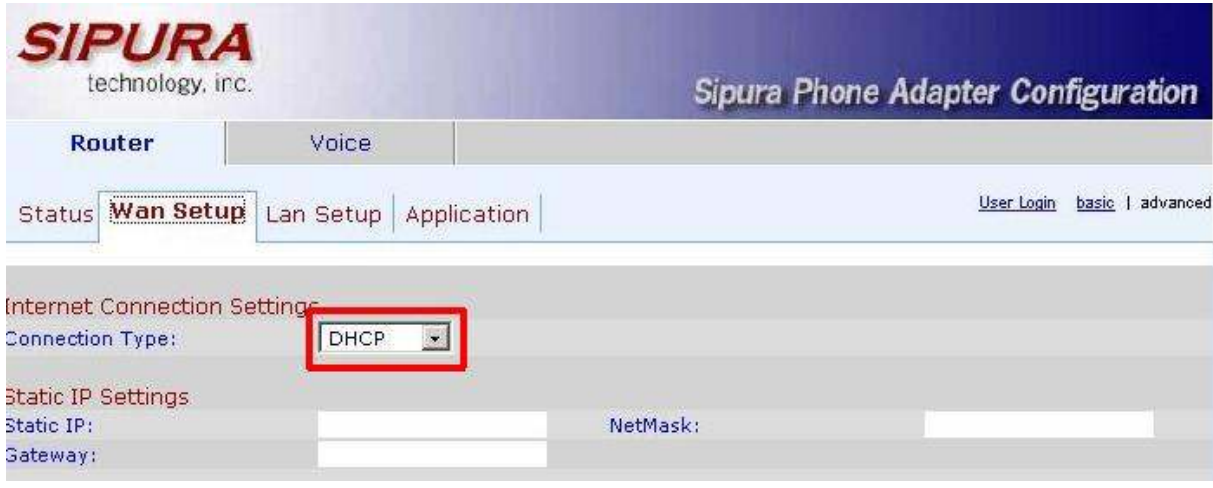

Obr. 2) Získání IP adresy automaticky

# 2. Nastavení statické IP adresy

- A. Vyberte Static IP v **Connection Type** v oblasti Internet Connection Settings na webové stránce.
- B. Zadejte Vaší IP adresu do pole Static IP.
- C. Zadejte síťovou masku do pole Netmask.
- D. Zadejte IP adresu brány do pole Gateway.
- E. Zadejte DNS servery do polí Primary a Secondary DNS.
- F. Vyberte Submit All Change tlačítko pro uložení nastavení.

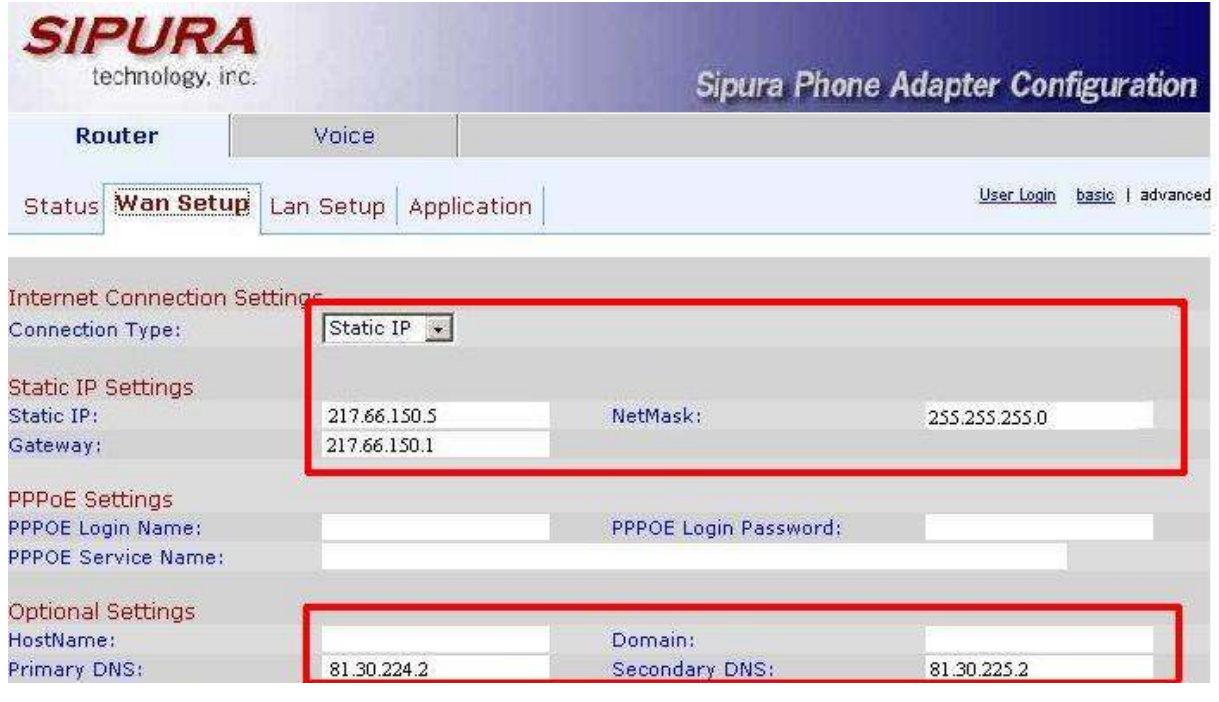

Obr. 3) Nastavení statické IP adresy

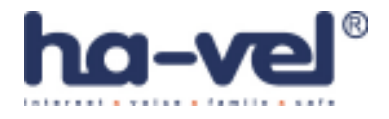

#### 3. PPPoE nastavení:

- A. Vyberte PPPoE v Connection Type v oblasti Internet Connection Settings na webové stránce.
- B. Zadejte uživatelské jméno do pole PPPoE Login Name.
- C. Zadejte heslo do pole PPPOE Login Password.
- D. Vyberte Submit All Change tlačítko pro uložení nastavení.

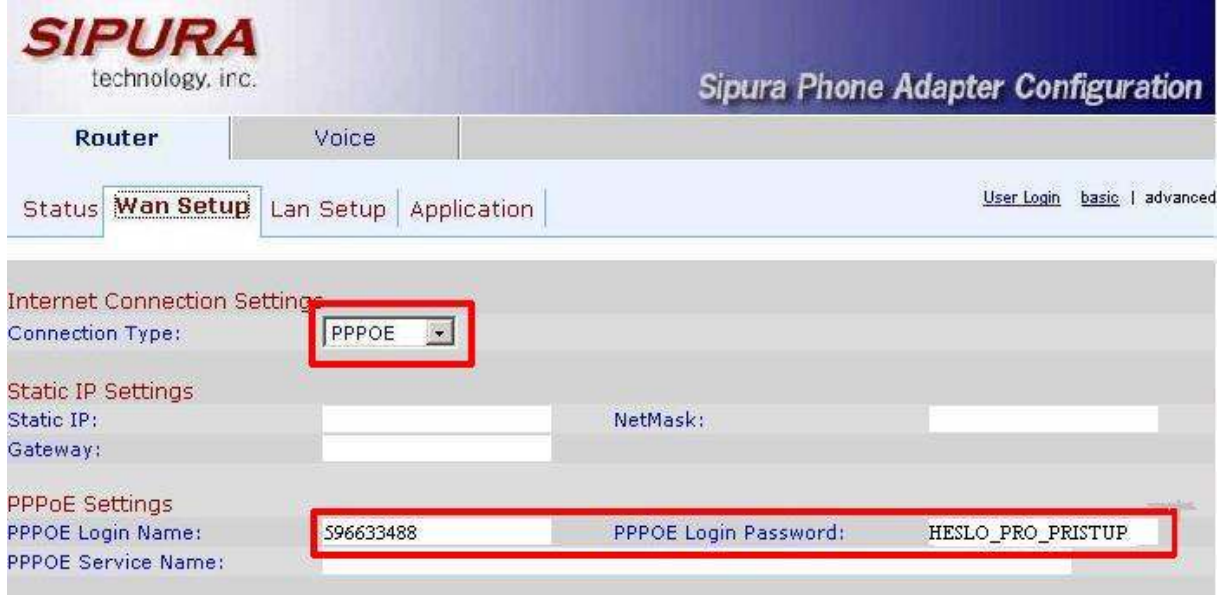

Obr. 4) PPPoE nastavení:

# 4. Nastavení klonování MAC Address :

- A. V oblasti MAC Clone Settings nastavte v sekci Enable MAC Clone na YES.
- B. Zadejte MAC adresu Vašeho PC do pole MAC Address Spoofing.
- C. Vyberte Submit All Change tlačítko pro uložení nastavení.

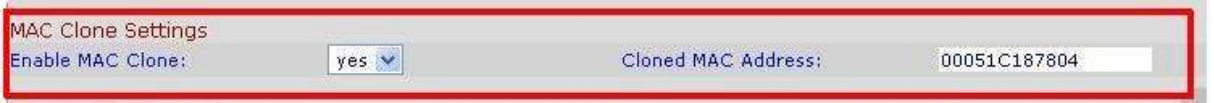

Obr. 5) Nastavení klonování MAC Address

# Krok 5: Nastavení SIP služby

1. Otevřete ve Vašem webovém prohlížeči odkaz http://192.168.0.1/admin/voice/advanced

2. V prohlížeči uvidíte tabulkové uživatelské rozhraní. Vyberete záložku Line 1, ve které provedete konfiguraci služby pro linku 1.

3. Natavení FWD VoIP služby pro linku 1 je jako přiklad uvedeno níže:

- Nastavení User ID. Vyplníte Vaše číslo. Tzn., jestli Vaše číslo je 552305321, tak do tohoto políčka vyplníte 552305321.
- Nastavení Password do tohoto pole zadáte Vaše heslo.
- Nastavení Proxy do tohoto pole zadáte: ustredna.ha-vel.cz

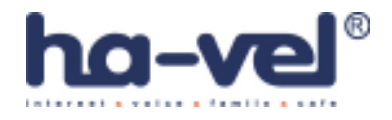

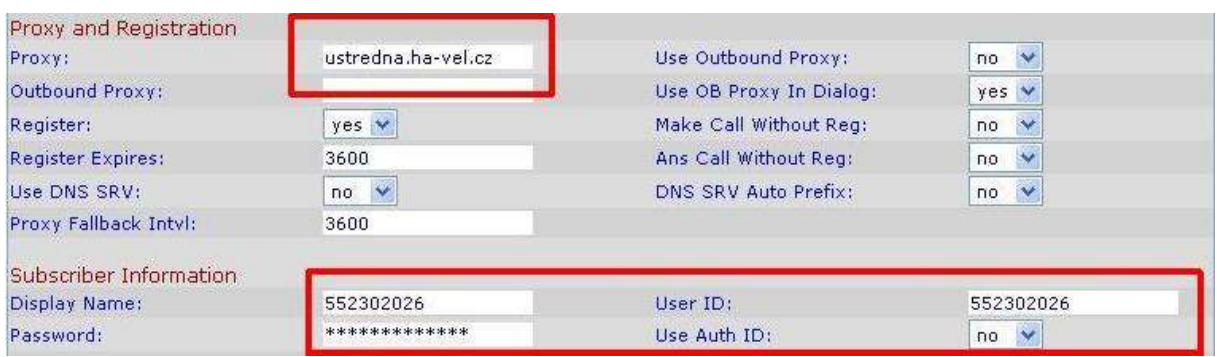

Obr. 6) Nastavení SIP služby